**7.4 Handle remote control** Tiny-bit-code.hex [http://www.yahboom.net/xiazai/Tiny\\_bit/7.Interacting%20with%20Tiny%20bit/Tiny-bit-code.hex](http://www.yahboom.net/xiazai/Tiny_bit/7.Interacting%20with%20Tiny%20bit/Tiny-bit-code.hex) Handle-rocker-control.hex [http://www.yahboom.net/xiazai/Tiny\\_bit/7.Interacting%20with%20Tiny%20bit/Handle-rocker-control.hex](http://www.yahboom.net/xiazai/Tiny_bit/7.Interacting%20with%20Tiny%20bit/Handle-rocker-control.hex) Handle-gravity-control.hex

[http://www.yahboom.net/xiazai/Tiny\\_bit/7.Interacting%20with%20Tiny%20bit/Handle-gravity-control.hex](http://www.yahboom.net/xiazai/Tiny_bit/7.Interacting%20with%20Tiny%20bit/Handle-gravity-control.hex)

### *1.Preparation*

1-1.Learn how to use micro:bit handle

1-2.Learn how to communicate between the Tiny-bit robot car and the micro:bit handle

The handle is shown below. The communication between the Tiny-bit robot car and the micro:bit handle is the communication between two micro:bit boards. They use the wireless networking communication method.

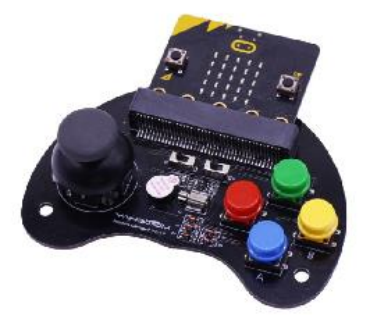

### **Programming method:**

**Mode 1 online programming:** First, we need to connect the micro:bit to the computer by USB cable. The computer will pop up a USB flash drive and click on the URL in the USB flash drive: http://microbit.org/ to enter the programming interface. Add the Yahboom package: https://github.com/lzty634158/Tiny-bit and https://github.com/lzty634158/GHBit to program.

**Mode 2 offline programming:** We need to open the offline programming software. After the installation is complete, enter the programming interface, click【New Project】, add Yahboom package: https://github.com/lzty634158/Tinybit and https://github.com/lzty634158/GHBit, you can program.

# *2.Learning goal*

- 2-1. Learn about using Radio graphically programming blocks
- 2-2. Learn about using GHBit graphically programming blocks
- 2-3.Learn how to use micro:bit handle control Tiny bit robot car

# *3.Tiny bit code*

The following is the location of the building blocks required for this programming.

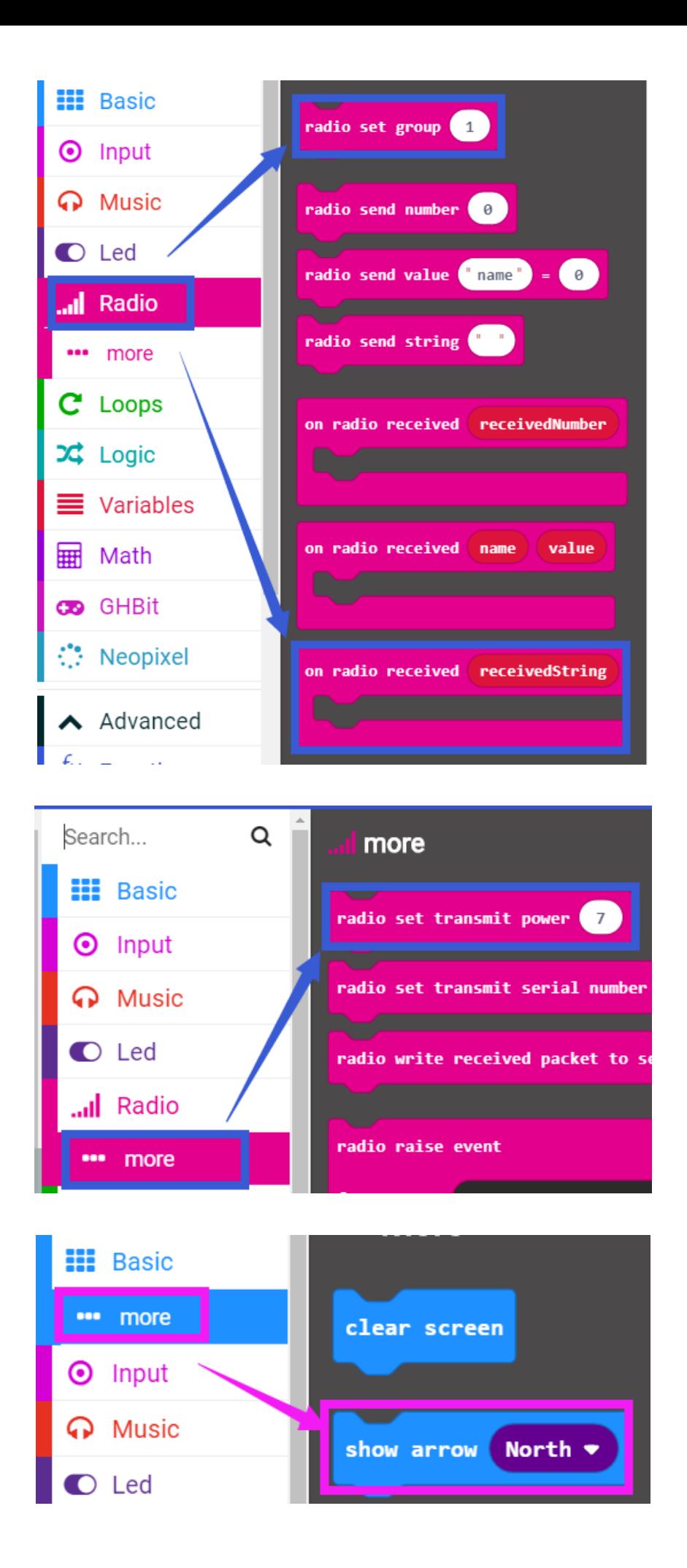

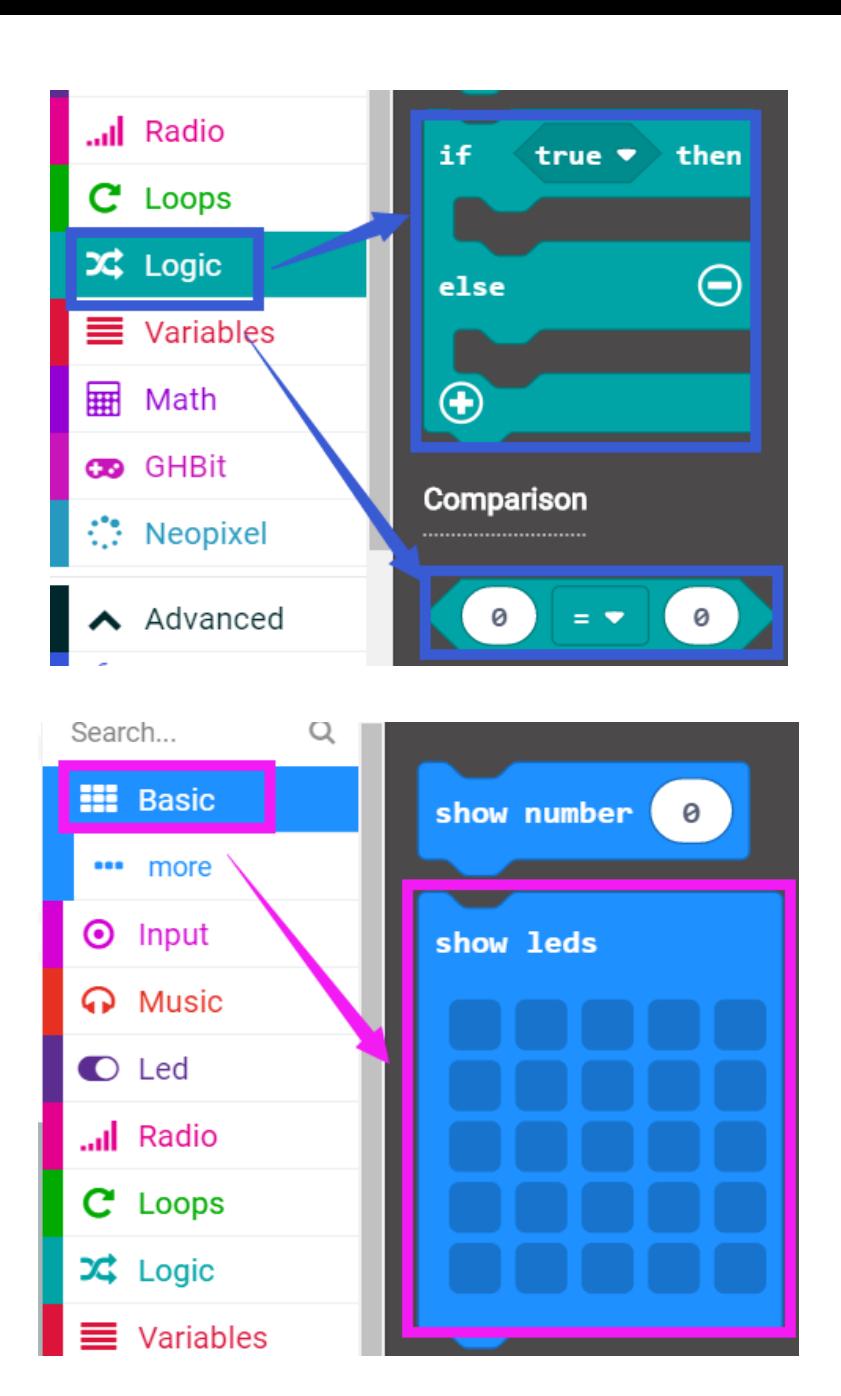

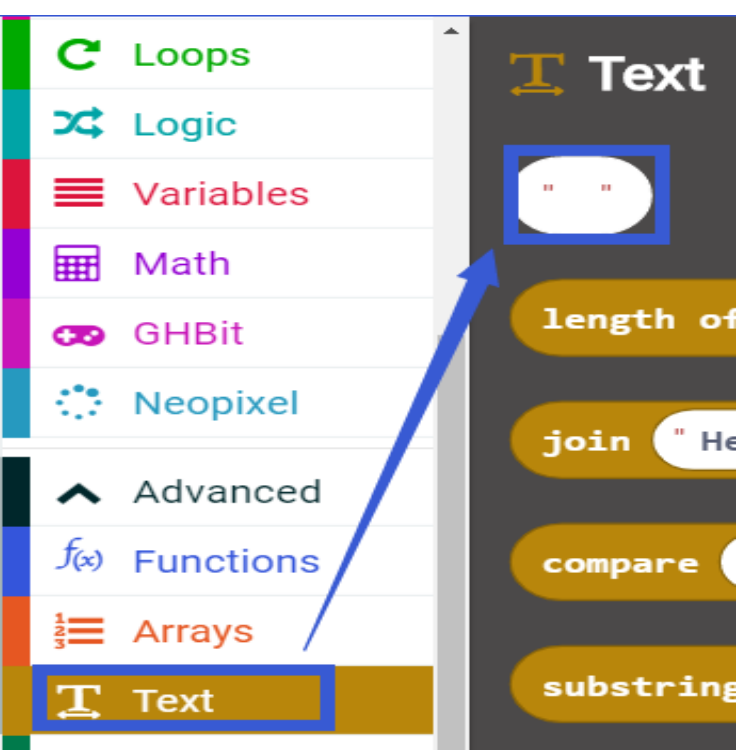

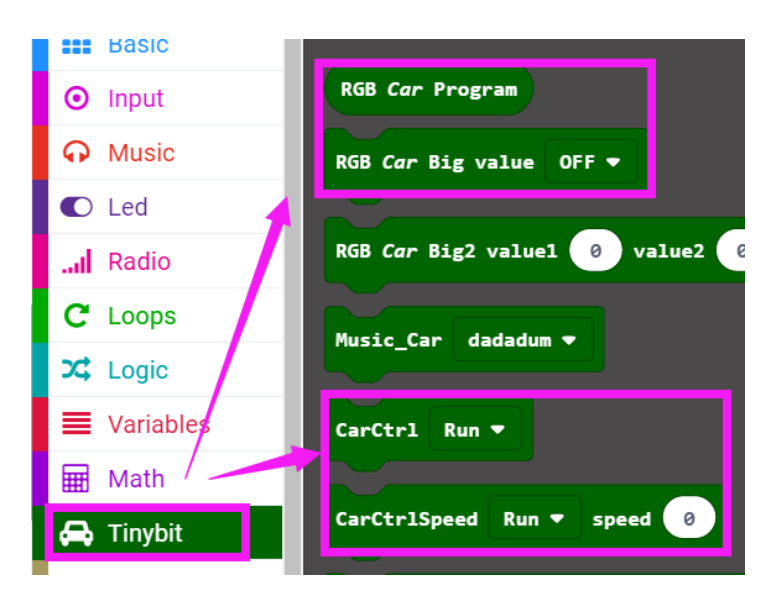

The summary program is shown below:

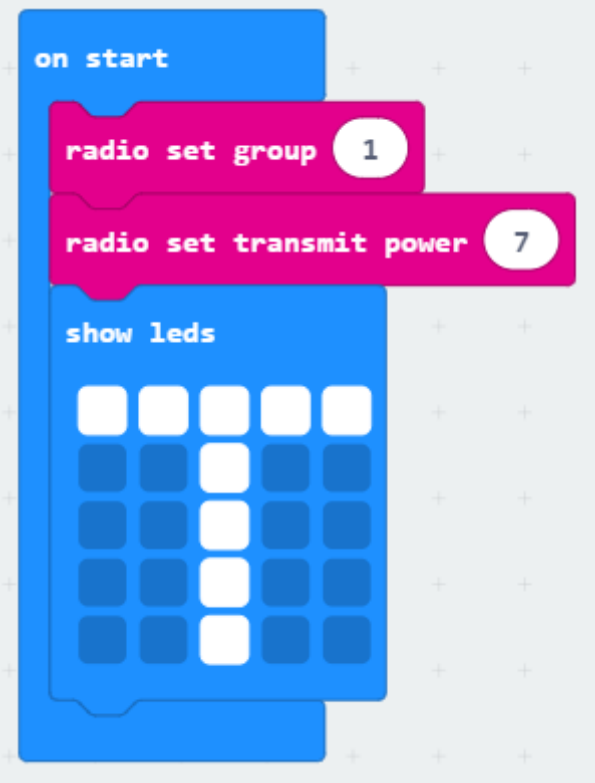

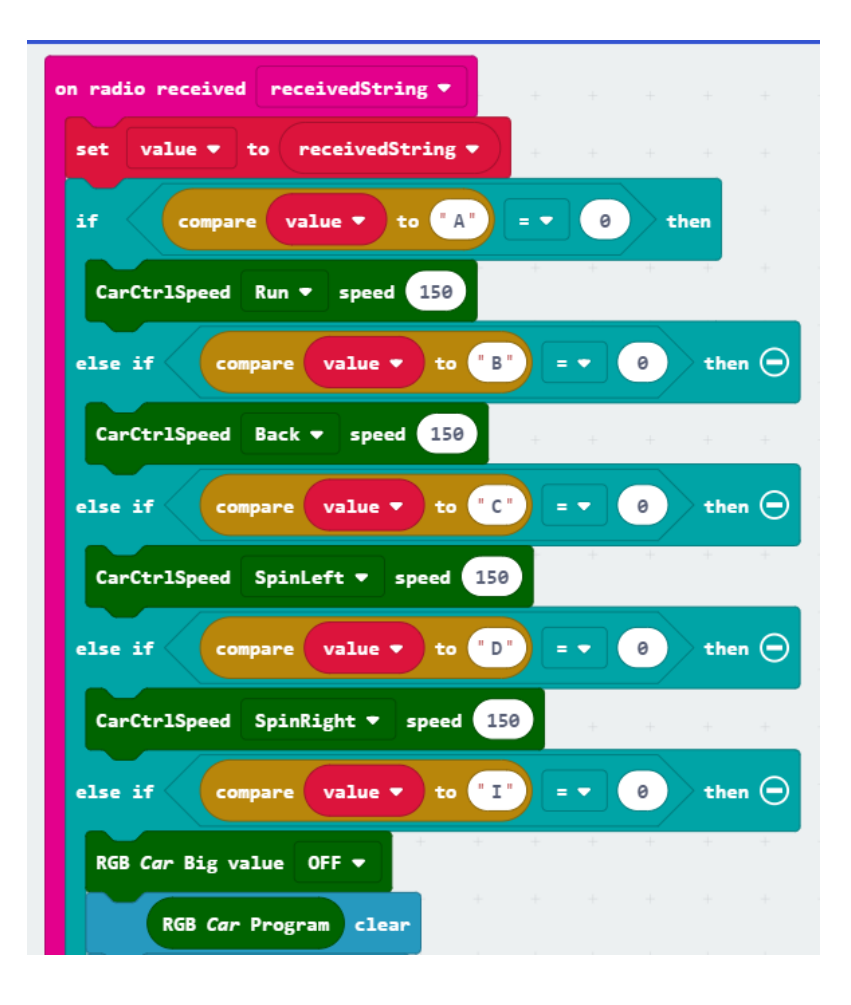

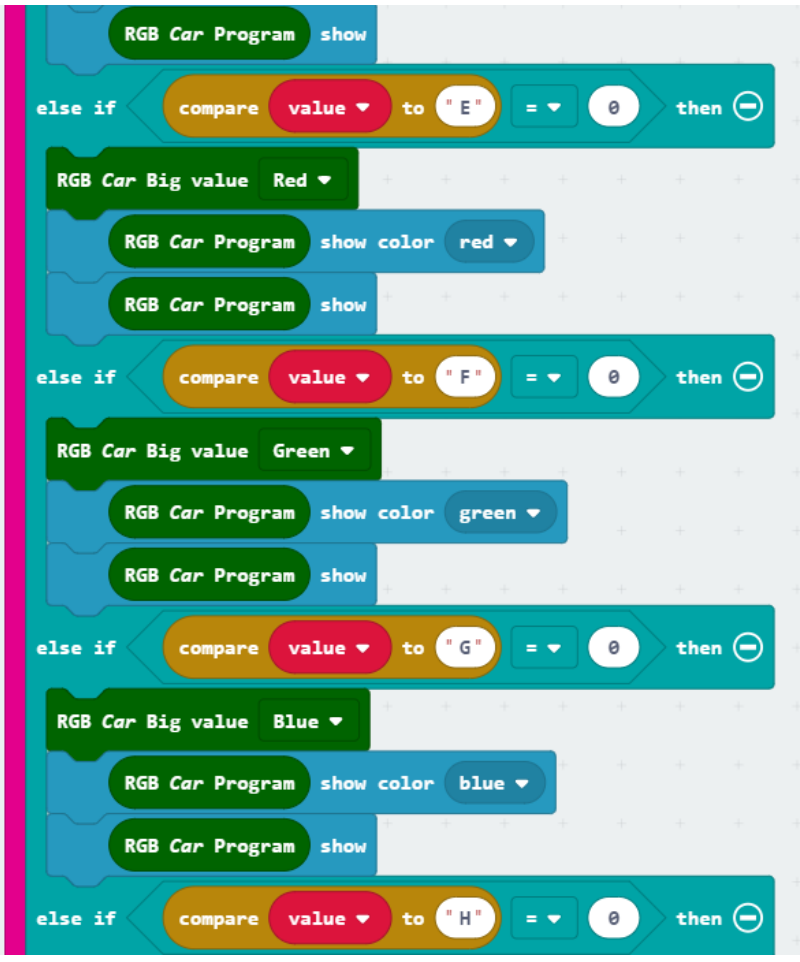

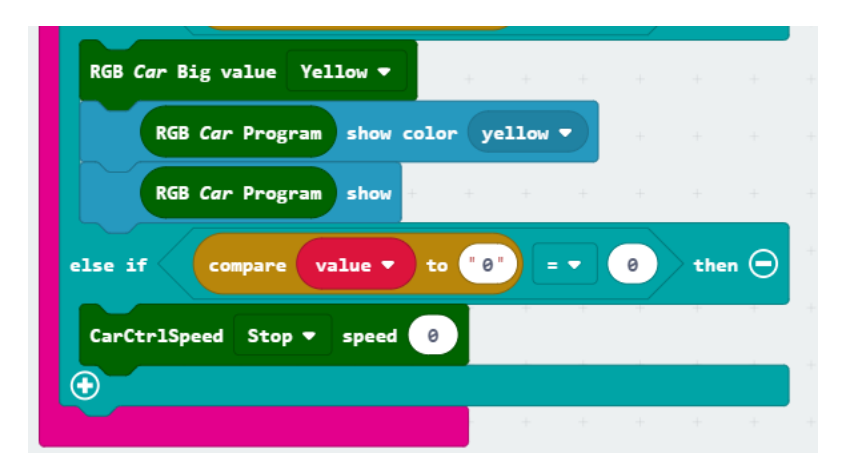

# *5.Handle code*

The following is the location of the building blocks required for this handle code programming.

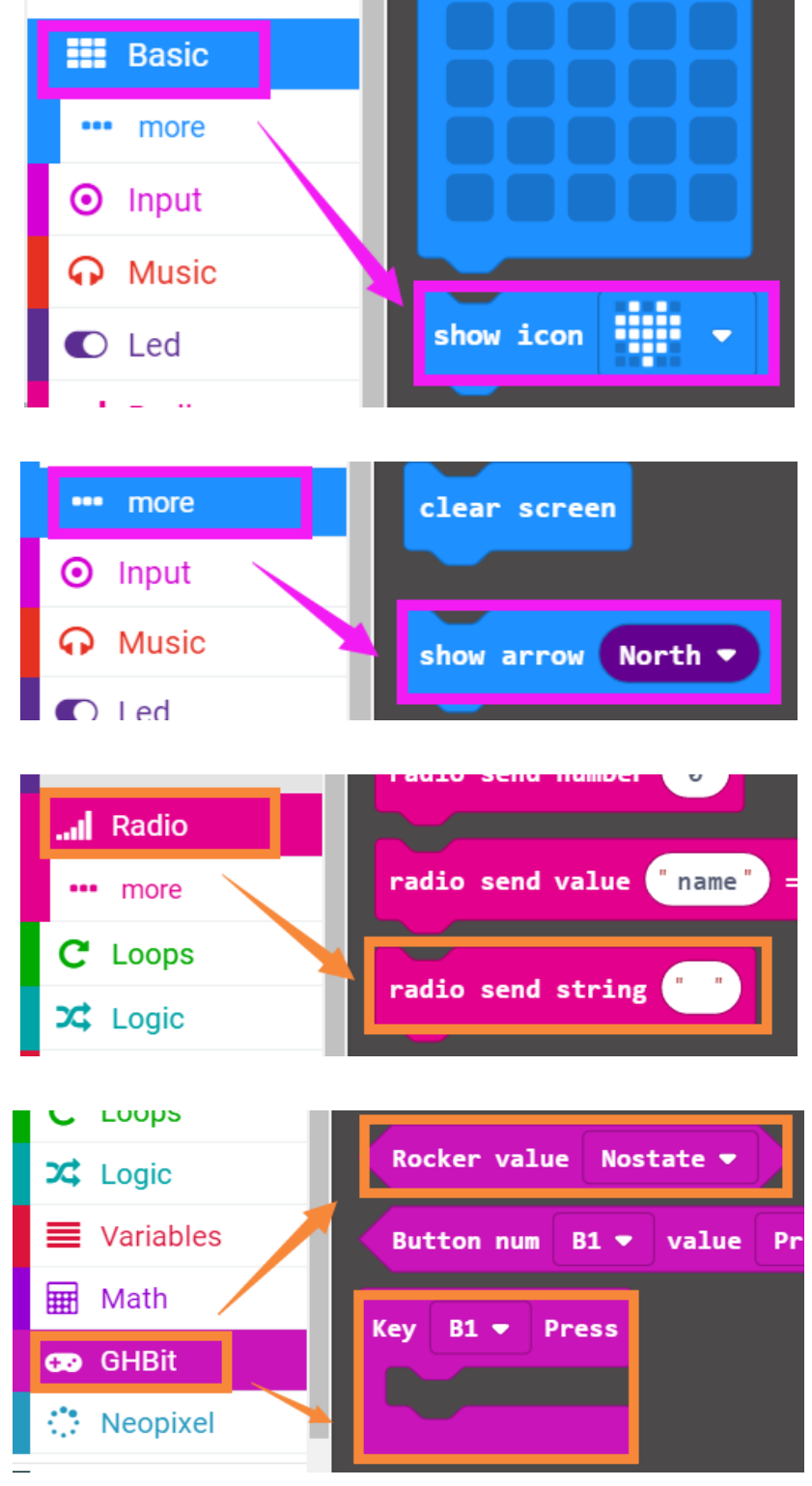

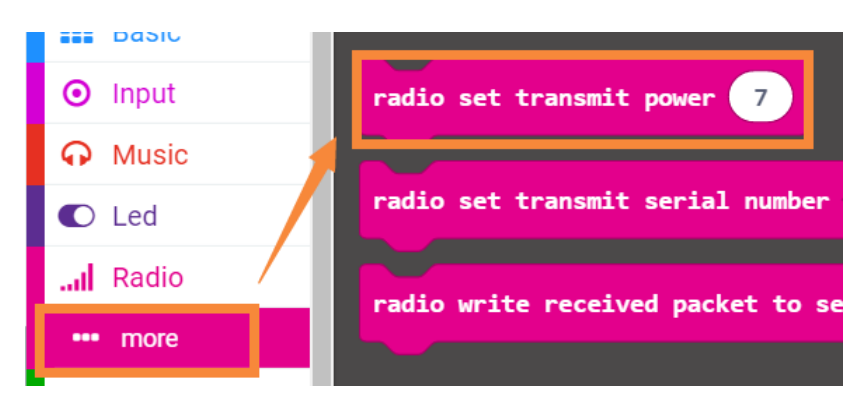

The summary program of handle rocker control is shown below.

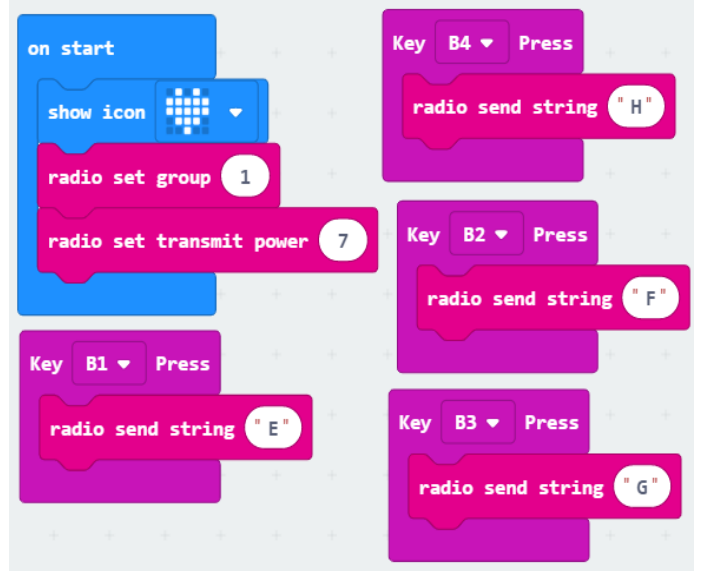

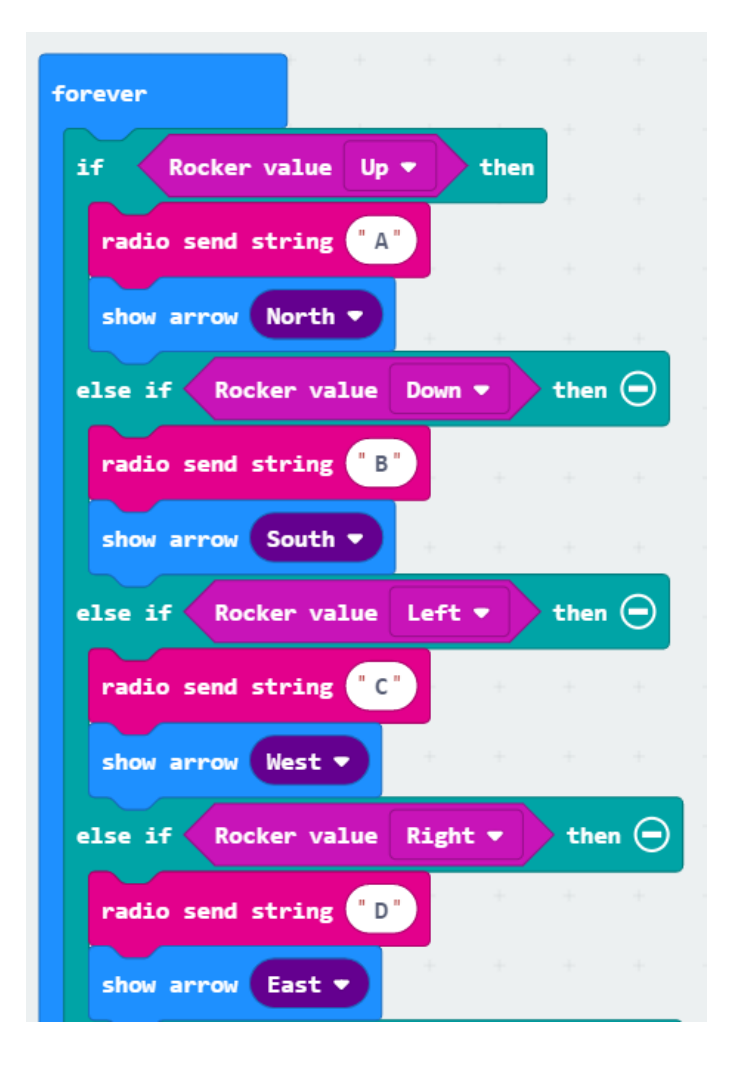

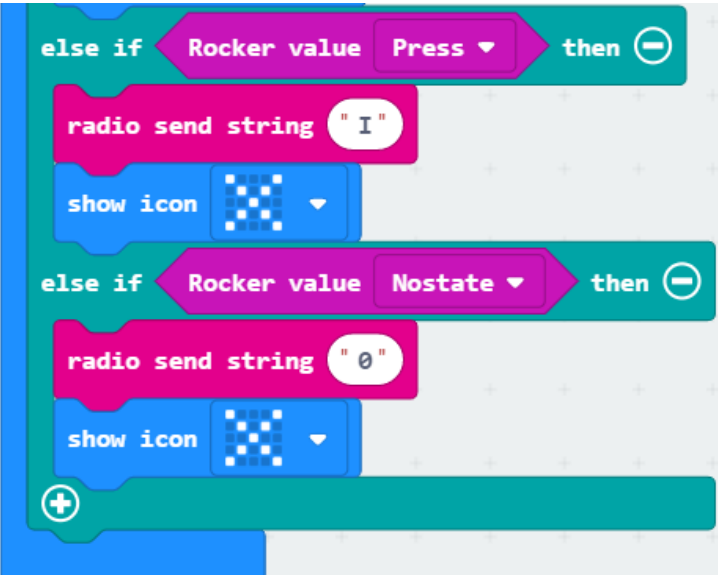

The summary program of handle gravity control is shown below.

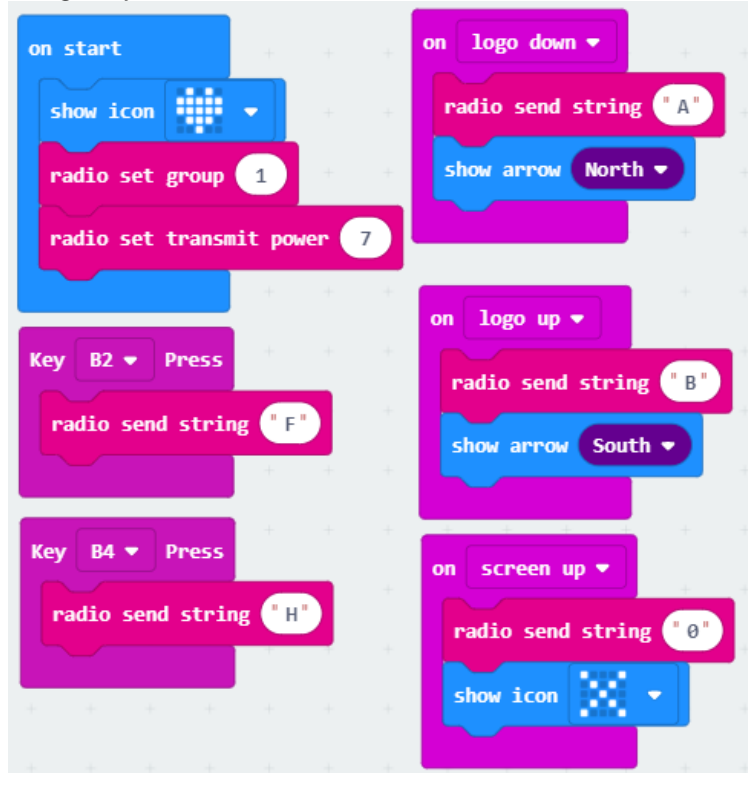

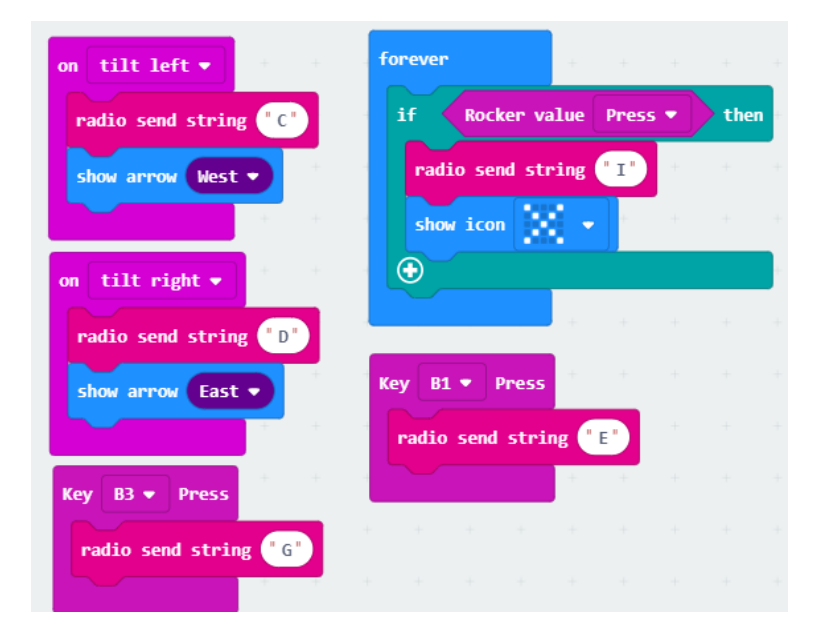

### *5.Download code*

First, we need to download the **microbit-Tiny-bit-code.hex** to the **micro:bit board on the Tiny-bit robot car.** Then, we need to download the handle control program (microbit-Handle rocker control.hex/microbit-Handle**gravity-control.hex**) to the **micro:bit board on the handle.**

#### *6.Experimental phenomena*

After the download is complete, open the power of the car. We can see that the microbit dot matix display a "T" pattern. Open the power of the handle. We can see a heart pattern on the handle and then display an "X", as shown below. Next, we can control robot car by handle.

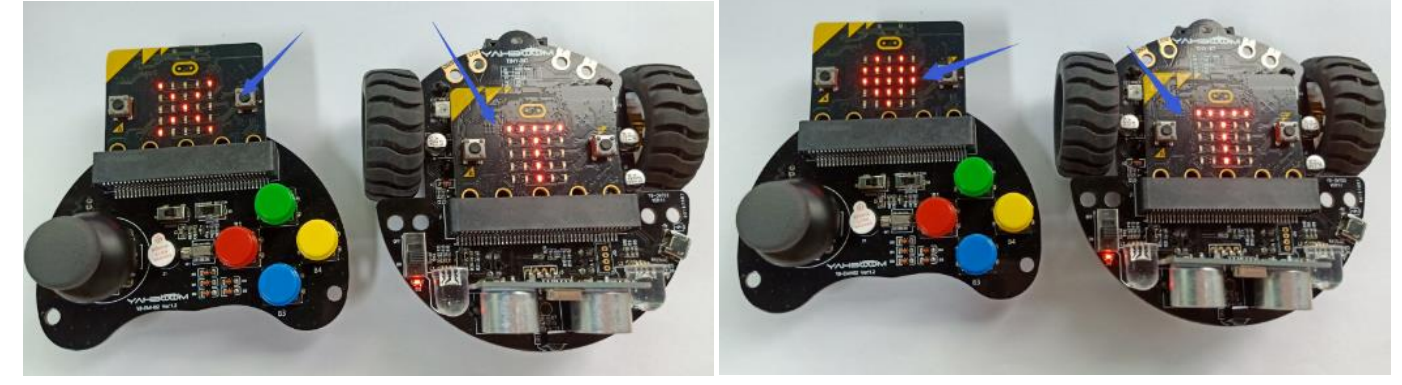

The corresponding function of the rocker control is as shown below. Press the rocker to turn off the RGB light.

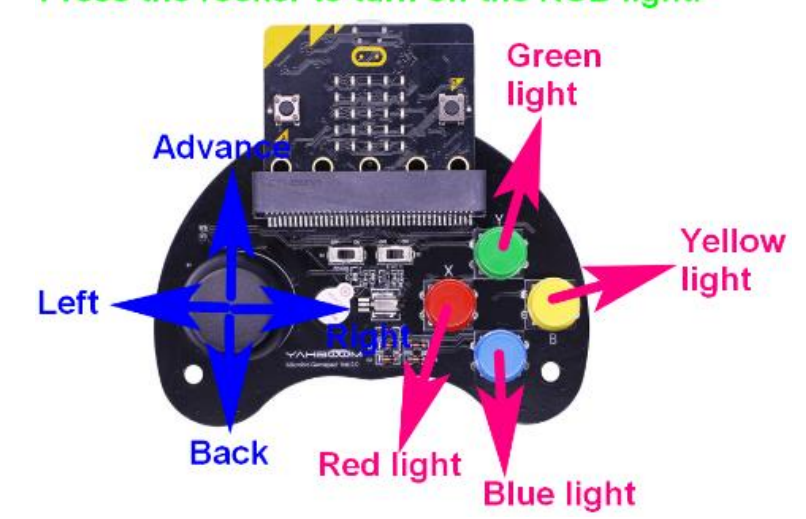

The corresponding function of the gravity control is as shown below.when microbit log up, car will advance when microbit log down, car will back when microbit tilt left, car will turn left when microbit tilt right, car will turn right

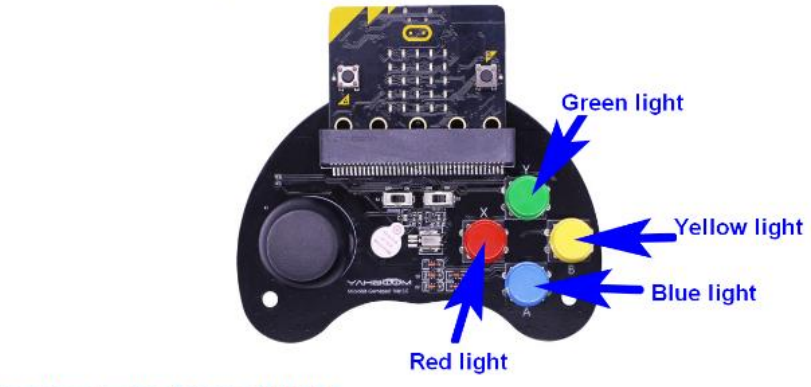

Press the rocker to turn off lights